### **ECOPOLICY®**

### **Installationsanleitung für die Ecopolicy Netzwerkversion 2.6 mit Update 2.6.5**

Erstellt im Oktober 2012 / aktualisiert im Februar 2018 Gabriele Harrer & Joseph Müller, Malik

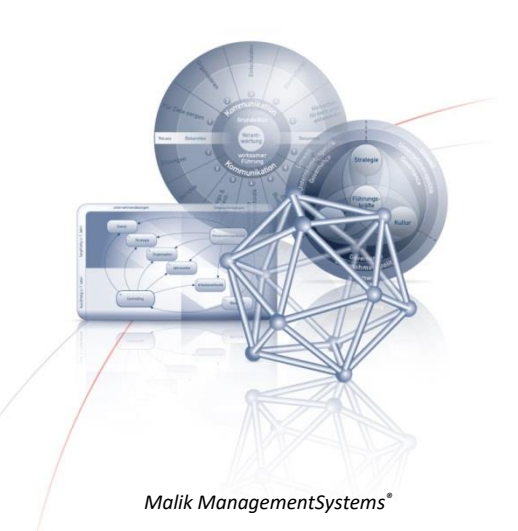

### **1. Voraussetzungen**

#### **Software Ecopolicy® für Windows (7, 8, 10)**

- **›** Ecopolicy® Original CD-ROM Version 2.6
- **›** Ecopolicy® Update Version 2.6.5 econet265\_update\_de.exe (67,4 MB)
- **›** Download des Update über: [https://www.malik-management.com/de/malik-loesungen/malik](https://www.malik-management.com/de/malik-loesungen/malik-tools-and-methods/ecopolicy/)[tools-and-methods/ecopolicy/](https://www.malik-management.com/de/malik-loesungen/malik-tools-and-methods/ecopolicy/) ode[r http://www.ecopolicyade.info](http://www.ecopolicyade.info/index.php?option=com_content&view=article&id=52&Itemid=125&lang=de)

#### **Hardware und System Anforderungen**

- **›** 800 MB verfügbarer Speicherplatz auf dem File Server
- $\cdot$  1 GB Hauptspeicher, besser mehr
- **›** Es wird dringend empfohlen, für den Server einen starken Prozessor zu verwenden: **min. 1 GH oder mehr**
- **›** Netzwerk Karte (LAN), Ethernet Netzwerk Kabel min 10 MB / s
- **›** TCP/IP Protokoll
- **›** Administrator Rechte
- **›** Der Port 7504 muss während der Ecopolicy Installation und dem Ecopolicy Spiel geöffnet sein (dies ist abhängig von den individuellen Einstellungen der Firewall auf dem Server und den Client-Computern).
- **›** Microsoft Media Player Version 7.2 oder höher
- **›** Maximale Zahl von Ecopolicy Clients, die gleichzeitig mit dem Server verbunden sein können: 40 Clients

#### **Kopierschutz der Ecopolicy CD-ROM**

Die Ecopolicy CD-ROM ist durch einen Kopierschutz davor geschützt, dass der Inhalt der CD-ROM direkt auf die Festplatte kopiert werden kann. Das Spiel kann nur mit dem in der Installation integrierten Kopiervorgang auf die Festplatte des Servers kopiert werden. Daher ist es notwendig, dem Kopiervorgang der Original Ecopolicy CD-ROM zu folgen, um das Spiel zu installieren.

#### **Nutzung von Ecopolicy in Australien (betreffend Kopierschutz von Ecopolicy)**

Der Kopierschutz der Ecopolicy Netzwerk Version 2.6 unterstützt 99% der weltweiten Zeitzonen. Nur zwei Zeitzonen in Australien werden nicht unterstützt, dann wird die Ecopolicy CD-ROM nicht erkannt und eine Fehlermeldung erzeugt: "Legen Sie die Original CD-ROM ein". Um dieses Besonderheit zu beheben, muss während der Installation die Zeitzone des verwendeten Computers auf +10 (Sydney / Brisbane) geändert werden.

### **2. Installationsschritte (Wichtig: beachten Sie bei der Installation die hier beschriebene Reihenfolge!)**

Für die Nutzung der Ecopolicy Netzwerkversion 2.6 müssen folgende vier Spielkomponenten installiert werden:

- **› Econet Update**: absolut notwendig um die Netzwerkfunktionen zu aktualisieren (Download der Update-Datei siehe obiger Link)
- **› Ecopolicy Server**: das zentrale Programm der Ecopolicy-Netzwerk-Version (zusammen mit einem integrierten High-Score Auswertungsprogramm)
- **› Ecopolicy Clients** als Basis für das Spielen im Netzwerk von den Client-Computern
- **› Ecopolicy Controller**, mit den gleichen Funktionen wie ein Client, erlaubt zusätzlich dem Spielleiter, Änderungen der Einstellungen für die Spieler / Clients einzustellen.

#### **a. Deinstallation früherer Versionen von Ecopolicy**

- **›** Vor der Neuinstallation müssen Sie frühere Versionen der Ecopolicy Netzwerkversion deinstallieren (Start / Programme / System Einstellungen / Software)
- **›** Wenn Sie frühere Spielergebnisse behalten wollen, erstellen Sie vor dem Deinstallieren eine Kopie des Verzeichnisses c:\Ecopolicy2.6\server\highscsv
- **›** Deinstallieren Sie nun die Programme: Ecopolicy Server (und Highscore), Ecopolicy Client, Ecopolicy Controller
- **›** Zusätzlich sollten Sie folgende Verzeichnisse manuell löschen: "Ecopolicy 2.6" von der Festplatte der Client-Computers und das Verzeichnis "Econet" von der Festplatte des File-Servers

#### **b. Der Port 7504\* muss während der Installation und dem Spiel geöffnet sein**

Stellen Sie sicher, dass der Port 7504 während der Installation und dem Spiel geöffnet ist, um dem Ecopolicy Simulationsprogramm die Kommunikation mit den im Netzwerk verbundenen Ecopolicy Clients zu erlauben.

\*Sehen Sie dazu im Zweifelsfall in der Hilfe-Funktion Ihrer Firewall nach wie man einen Port öffnet oder kontaktieren Sie Ihren Administrator. Welche Ports geöffnet sind, hängt vom individuell genutzten Router und der Firewall ab. Einige Links und Videos können dabei helfen, eventuelle Fragen zu beantworten:

<http://www.wikihow.com/Open-Ports>

Deutsche Videos[: www.youtube.com/watch?v=KOW63v6PXQM](http://www.youtube.com/watch?v=KOW63v6PXQM) Englische Videos:<http://www.youtube.com/watch?v=2Huubpawy38>

#### **c. Kopieren der Daten von Ecopolicy auf den Server Computer / File Server**

- **›** Legen Sie die Original CD-ROM der Netzwerkversion 2.6 in das CD/DVD-Laufwerk
- **›** Der Kopierprozess startet automatisch (bei aktivierter Autorun-Funktion)
- **›** Falls der Kopiervorgang nicht automatisch startet, klicken Sie auf die Datei **Start.exe** im Hauptverzeichnis der CD-ROM

- **›** Wählen Sie das Laufwerk und optional ein Verzeichnis, auf das die Ecopolicy Daten als erstes kopiert werden sollen. Bestätigen Sie den Kopiervorgang.
- **›** Jetzt wird automatisch das Verzeichnis **Econet** angelegt und alle notwendigen Daten, Verzeichnisse und Programmdateien von der CD-ROM in dieses Verzeichnis auf dem File Server kopiert (Achtung: kopieren Sie diese Daten nicht manuell – dies wird vom Kopierschutz verhindert – siehe oben)

#### **d. Kopieren und Installieren des Ecopolicy Updates econet265\_update\_de.exe**

- **›** Laden Sie sich die Datei **econet265\_update\_de.exe** herunter
- **›** Kopieren Sie die Datei **econet265\_update\_de.exe** manuell / über den Windows Dateimanager in das vorher bereits angelegte Verzeichnis **Econet**
- **›** Starten Sie die Installation durch Doppelklick auf die Datei **ecnet265\_update\_de.exe**
- **›** Klicken Sie auf den Button **unzip**
- **›** Nun wird automatisch ein Verzeichnis **econet26\_update angelegt, die Dateien automatisch entpackt und diesem Verzeichnis abgelegt.**
- **›** Klicken Sie nach diesem Vorgang auf OK
- **›** Jetzt öffnet sich das Programm "Ecopolicy 2.6.5 Update"
- **›** Klicken Sie auf "ecopolicy-Update installieren...", um die Installation zu starten
- **›** Das Update wird jetzt automatisch installiert.
- **›** Klicken Sie auf OK, um die Installation abzuschliessen.
- **›** Sobald das Update installiert ist, können Sie die Ecopolicy Netzwerkversion installieren.

#### **e. Installieren Sie das Ecopolicy Server Programm auf einem Computer, der mit dem File-Server verbunden ist und der die obigen Anforderungen erfüllt.**

- **›** Öffnen Sie das Verzeichnis **Econet** auf dem File-Server und klicken Sie auf die Datei **SetupEconet.exe**
- **>** Klicken Sie auf den Button: "ecopolicy-Server installieren..." und bestätigen Sie die Installation
- **›** Für die Installation des Ecopolicy Servers wird das Verzeichnis "C:\Ecopolicy 2.6" angelegt (bleiben Sie nach Möglichkeit bei diesem Verzeichnisnamen). Hier werden auch die Ergebnisse der Spieler gespeichert (für das Programm **Highscore.exe**)
- **›** Das Ecopolicy Server-Programm benötigt Lese- und Schreibrechte in den gewählten Verzeichnissen

#### **f. Installieren Sie die Ecopolicy Client Programme von den Client Computern aus**

- **›** Verbinden Sie den / die Client Computer mit dem File-Server
- **›** Öffnen Sie vom Client Computer aus das Verzeichnis **Econet** auf dem File-Server
- **›** Klicken Sie auf **SetupEconet.exe**

- **›** Klicken Sie auf den Button: **"ecopolicy-Client installieren..."** und bestätigen Sie die Installation und das gewünschte Verzeichnis
- **›** Das Ecopolicy Client-Programm benötigt Lese- und Schreibrechte in den gewählten Verzeichnissen
- **›** Führen Sie diesen Vorgang von allen dazu bestimmten Client-Computern aus durch.

### **g. Installieren Sie das Ecopolicy Controller Programm**

Der Ecopolicy Controller erlaubt dem Lehrer, die Spieleinstellungen zu ändern. Um den Ecopolicy Controller zu installieren, führen Sie die oben beschriebenen Schritte auf einem Computer aus, zu dem der Lehrer Zugang hat. Klicken Sie dabei auf den Button: "ecopolicy-Controller installieren...".

#### **h. Spielstart der Ecopolicy Netzwerkversion**

- **›** Starten Sie das Ecopolicy Server Programm auf dem Computer, auf dem Sie es installiert haben (über die Verknüpfung auf dem Desktop)
- **›** Starten Sie die Ecopolicy Client Programme (über die jeweiligen Verknüpfungen auf dem Desktop der Client Computer)
- **›** Falls Sie das Ecopolicy Client Programm dazu auffordert, die IP-Adresse des Servers einzugeben, dann geben Sie die IP-Adresse ein, die im Fenster des Ecopolicy-Servers angezeigt wird.
- **›** Jetzt können die Clients mit dem Ecopolicy Spiel beginnen.

#### **i. Zusätzliche technische Hintergrundinformationen für weitere Fragen**

- **›** Wir empfehlen, den Ecopolicy Server oder die Ecopolicy Clients nicht auf einem File-Server laufen zu lassen. Es ist sicherer, den Ecopolicy Server auf einem anderen Computer im Netzwerk laufen zu lassen.
- **›** Alle Ecopolicy-Anwendungen speichern die Registry Einträge unter HKEY\_CLASSES\_ROOT\software\Ecopolicy\[product]
- **›** Der Wert 'EcoCDPath' value wird standardmässig auf den Pfad gesetzt, über den die Anwendung installiert wurde.
- **› Install Command des Servers** SETUPSERVER\_De\Setup.exe /s /v"qn INSTALLDIR=\"c:\Ecopolicy2.6.5\Server\""  $EcoCDPath = C:\.\.\$ ECO Folder = C:\ECO
- **› Install Command des Client** SETUPCLIENT\_De\Setup.exe /s /v"qn INSTALLDIR=\"C:\Ecopolicy2.6.5\Client\""
- **› Install Command des Controller** SETUPCONTROLLER\_De\Setup.exe /s /v"qn INSTALLDIR=\"C:\Ecopolicy 2.6.5\Client\"" EcoCDPath = [C:\.Ecopolicy](file:///C:/.Ecopolicy) 2.6.5\Controller\ECO\..\

- **›** Legen Sie eine Benutzergruppe an, um die Rechte im ECO und Ecopolicy 2.5.6 Verzeichnis zu modifizieren
- **›** Die höchste Anzahl von Clients, die mit dem Ecopolicy Server gleichzeitig verbunden sein können: max. 40 Clients
- **›** Die Ergebnisse des High-Score/der Bestenliste werden üblicherweise gespeichert im Verzeichnis "Ecopolicy 2.6\Server\HIGHSCSV"
- **› Kopierschutz der Ecopolicy CD-ROM:** Ecopolicy kann nur von der Original-CD-ROM auf dem Server korrekt installiert werden. Während des automatischen Kopiervorgangs der beim Einlegen der CD-ROM startet, wird ein Code auf der Festplatte angelegt. Es ist nicht möglich, mit einer Kopie der ecopolicy Daten von der Festplatte das Spiel auf einem anderen Rechner zu installieren. In dem Fall wird eine Fehlermeldung angezeigt " Falsche Kennung". Bitte verwenden Sie die Original ecopolicy CD-ROM der Netzwerkversion.

Weitere Informationen über zusätzliche Einstellungen und Möglichkeiten, die die Netzwerkversion von ecopolicy bietet, finden Sie in der ausführlichen Installationsanleitung auf der ecopolicy CD-ROM der Netzwerkversion Dort wird der Ablauf der Installation mit Abbildungen in allen Details beschrieben. Diese umfassendere Anleitung enthält auch weitere Informationen zur Gestaltung von Spielen, zum gezielten Einsatz von Ereigniskarten und zur Auswertung der Spiele im Highscore Programm.

Vertiefte Informationen über den Hintergrund des Spiels selbst finden Sie im ecopolicy Handbuch, welches ebenfalls auf der CD-ROM enthalten ist.

Viel Spass, Erfolg und neue Erfahrungen im Umgang mit Komplexität mit ecopolicy!

### **3. Herstellung, Vertrieb und Bestellanfragen**

Management Cybernetics Bionics Publishing House GmbH · Schillerstraße 110 · 10625 Berlin, Germany · T +49 30 2200257-0 · a.ortner@mcb-publishinghouse.com · ©Management Cybernetics Bionics Publishing House GmbH – alle Rechte vorbehalten.

**Bestellungen und Anfragen** richten Sie bitte a[n info@malik-management.com.](mailto:info@malik-management.com) **Antworten auf technische Fragen zum Spiel finden Sie im Internet unter:**  <http://www.malik-management.com/ecopolicy>

**Weitere Informationen:** MZSG Management St. Gallen AG · Geltenwilenstrasse 16 · 9001 St. Gallen, Switzerland · T +41 71 2743500 · info@malik-management.com · malik-management.com